The following steps illustrate how to create a report in Analysis of employee's who are indicated "Not Eligible for Rehire" in SAP.

1. Open Analysis and click **Search**.

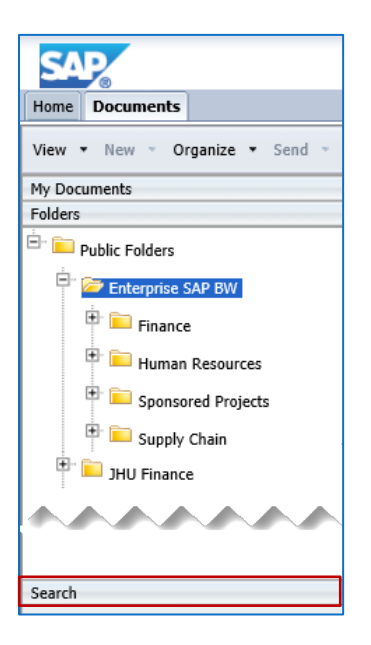

2. Enter **eligible** in the Search field, [Enter].

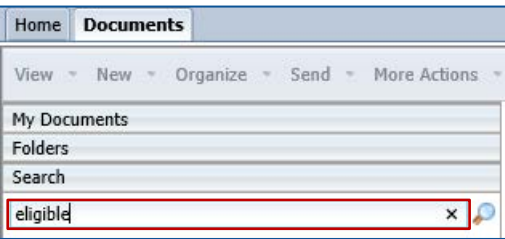

3. Double-click Not Eligible for Rehire.

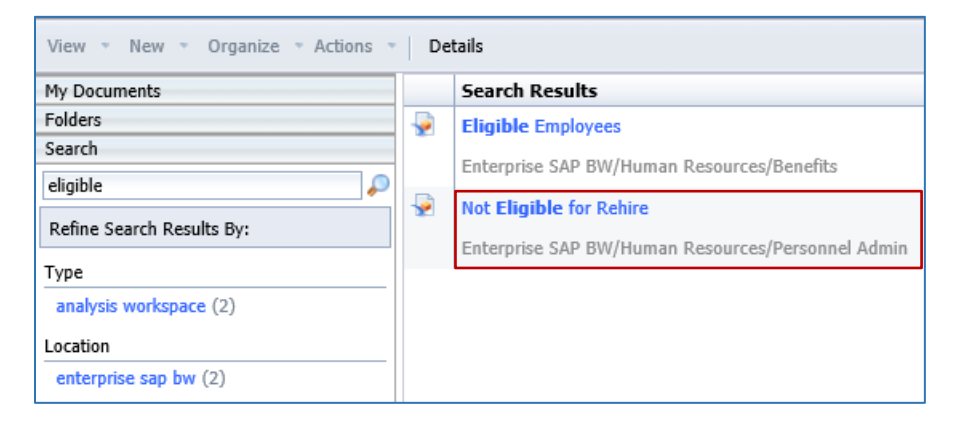

- 4. Enter an **\* asterisk** in the Personnel Area field.
- 5. Click Display member selector.

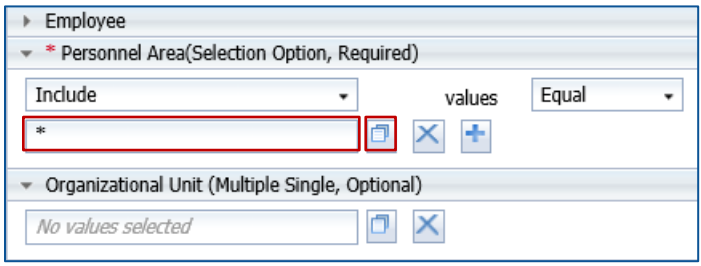

- 6. Check **Select Everything**.
- 7. Click **OK**.

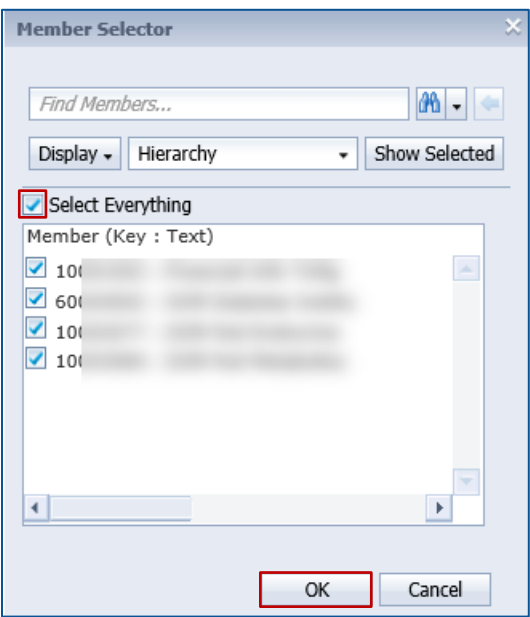

- 8. Click **Save Prompt Values with workspace**.
- 9. Click **Validate**.
- 10.Click **OK**.

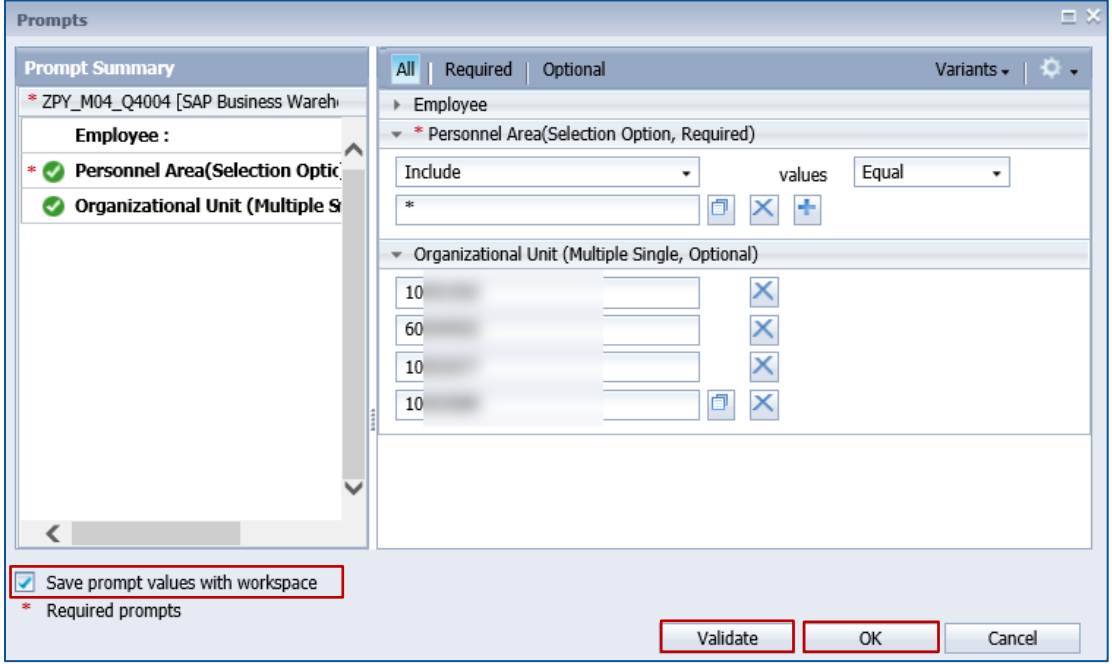

A report will display listing the employee pernr and name, employment status, and rehire eligibility status.

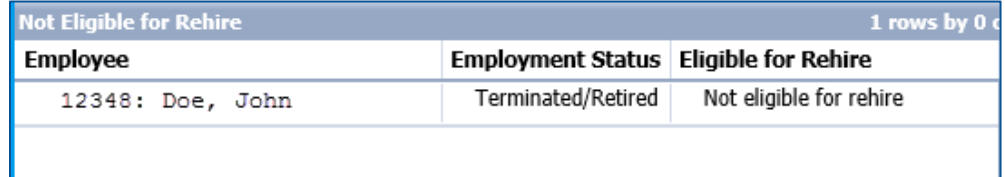

**Helpful Hint:** If the list is lengthy, right-click in **Employee** column header and select **Sort >> A to Z**.

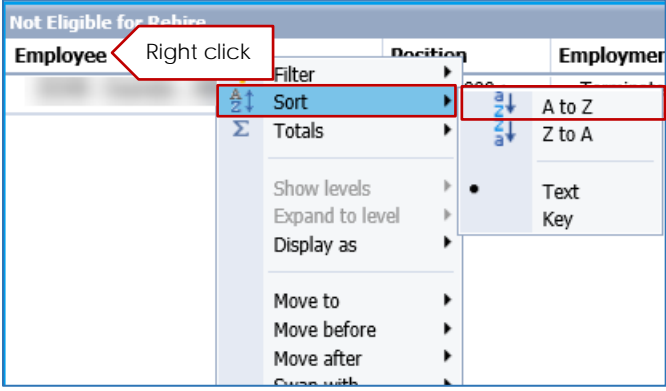